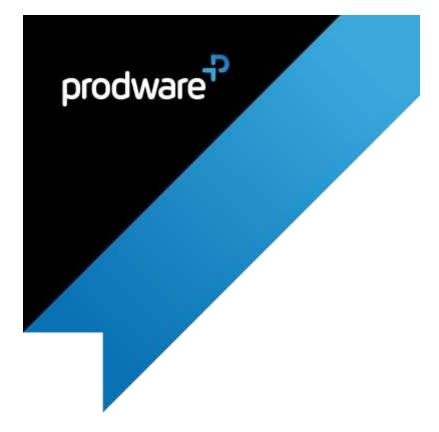

# Advanced Sales Discount accelerator for Microsoft Dynamics 365 Business Central USER GUIDE

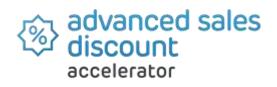

# Confidentiality and Legal Notice

The information included in the present document reflect the PRODWARE Group's (hereafter referred to as PRODWARE) current opinion on the points mentioned at the publication date. PRODWARE adapts itself to the market's changing conditions, and this opinion shall not be understood as a commitment from PRODWARE. Moreover, PRODWARE cannot guarantee the truthfulness of any information released after the publication date.

This document is for information purposes only. PRODWARE SHALL NOT ASSUME ANY EXPRESS, IMPLICIT OR LEGAL GUARANTEE REGARDING THE INFORMATION CONTAINED IN THIS DOCUMENT.

The user shall comply with his country's existing copyright law. Without limiting the rights under copyright, no part of this document may be reproduced, stored in or introduced into a retrieval system, or transmitted in any form, for any purpose or by any means whatsoever (electronic, mechanic, copy making, saving or other) without PRODWARE's express and written permission.

PRODWARE may have patents, patent applications or trademarks, copyrights or other intellectual property rights covering all or parts of this document's subject matter. Express as expressly provided otherwise in any written license contract from PRODWARE, the furnishing of this document does not give you any license to these patents, trademarks, copyrights or other intellectual property rights.

This document is valid for the Advanced Sales Discount accelerator for Microsoft Dynamics 365 Business Central.

© 2019 PRODWARE. All rights reserved.

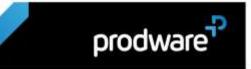

## Table of contents

| Table of | contents                                      | 3 |
|----------|-----------------------------------------------|---|
| 1. Intro | duction                                       | 4 |
| 1.1      | Solution description                          | 4 |
|          | Goal of solution                              |   |
|          | Application pack contents                     |   |
|          | First launch                                  |   |
| 1.4.1    | 1 Registration to the Prodware License system | 5 |
| 1.4.2    | 2 Trial license activation                    | 9 |
| 1.4.3    | 3 Update after purchase                       | 9 |
| 2. Setu  | up & Installation guide1                      | 1 |
|          | System requirements                           |   |
| 2.2      | Installation1                                 | 1 |

# 1. INTRODUCTION

### 1.1 Solution description

With this accelerator, the additional and multiple advanced sales discounts can be configured only on the sales process on multiple levels.

"Additional" refers to the addition of the percentage of discounts and the application of the total of this percentage to the amount of the line of sales.

**"Multiple" refers to applying the discount** percentage successively on the amount contained in the line after the discount of previous levels has been applied. For the 1<sup>st</sup> level, this means the amount in the sales line, for the successive levels, on the amount of the line minus the discount previously calculated.

#### Example of "Additional" calculation

| Additional | % discount | Amount line          | 1000,00               |
|------------|------------|----------------------|-----------------------|
| Level 1    | 1 %        |                      |                       |
| Level 2    | 2 %        |                      |                       |
| Level 3    | 3 %        | Discount calculation | 1000,00*((1+2+3)/100) |
|            |            | Discount amount      | 60,00                 |
|            |            | Net line amount      | 940,00                |

#### Example of "Multiple" calculation

| Multiples | % discount | Amount line          | 1000,00         |
|-----------|------------|----------------------|-----------------|
| Level 1   | 1 %        | Discount calculation | 1000,00*(1/100) |
|           |            | Discount amount      | 10,00           |
| Level 2   | 2 %        | Calculation base     | 1000,00 - 10,00 |
|           |            | Discount calculation | 990 *(2/100)    |
|           |            | Discount amount      | 19,80           |
| Level 3   | 3 %        | Calculation base     | 990,00 – 19,80  |
|           |            | Discount calculation | 970,20 *(3/100) |
|           |            | Discount amount      | 29,11           |
|           |            | Net line amount      | 941,09          |

## 1.2 Goal of solution

This accelerator helps organizations to be able to provide a more extensive discount to their customers. Where standard Microsoft Dynamics 365 Business Central determines the best

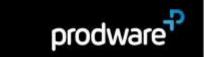

(single) discount, the accelerator offers the possibility to stack the discounts and give a discount over the discount. This not only refers to discounts on article and article groups but also about discounts for customers and customer groups or combinations thereof.

This accelerator allows for the definition of advanced discount rules with an "Additional" or "Multiple" calculation based on the "Sales Type" and the "types" as in standard Microsoft Dynamics 365 Business Central.

## 1.3 Application pack contents

The Advanced Sales Discount package should contain the following files:

Binaries application package for on premise installation:

Prodware\_Advanced\_Sales\_Discount\_x.x.x.app (where x.x.x.x represents accelerator version).

The accelerator includes following languages:

- English: en-US, en-GB
- French: fr-FR, fr-BE
- Spanish: es-ES
- Dutch: de-DE, nI-NL, nI-BE
- > User Guide (English): This document

## 1.4 First launch

**Important:** All following actions that are needed to register to Prodware license system must be done using administrator level access. Connect to your Dynamics 365 Business Central system using a login with all necessary permissions (SUPER).

#### 1.4.1 Registration to the Prodware License system

The first time you use some functionalities of this accelerator you may encounter a message like this one:

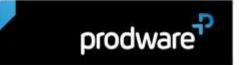

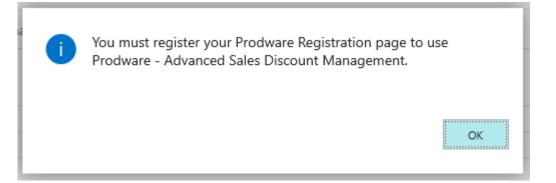

You must register and activate a trial license to continue testing the accelerator.

First, ensure that Prodware – Internal Library configuration allows httpClient connections. From Extension management, configure the application.

| TEI | LL ME WHAT YOU WANT TO D | 00             | 2 | $\times$ |
|-----|--------------------------|----------------|---|----------|
| ex  | tension management       |                |   | ×        |
| G   | o to Pages and Tasks     |                |   |          |
| >   | Extension Management     | Administration |   |          |
|     |                          |                |   |          |

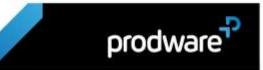

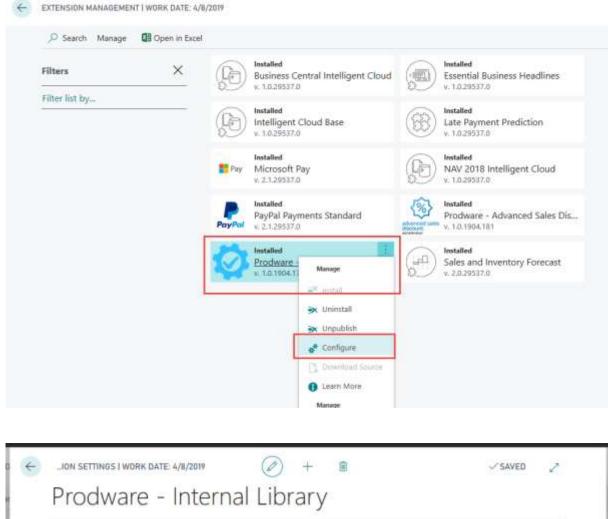

| Group  |                             |                       |                       |
|--------|-----------------------------|-----------------------|-----------------------|
| ipp ID | c41d2080-5e79-4bfb-925e-8e5 | Publisher             | Market Place Prodware |
| ime    | Prodware - Internal Library | Allow HttpClient Regu |                       |

Then search from **"Tell me what you want..."** Dynamics 365 Business Central functionality for Prodware Registration:

|           |                             |                |       | Sandbox   | a   | 0 | ?        |
|-----------|-----------------------------|----------------|-------|-----------|-----|---|----------|
| Y CA      | TELL ME WHAT YOU WANT TO DO | 2 ×            | VED 🖉 |           |     |   |          |
|           | prodware                    | х              |       |           |     |   | \$       |
| 77.83<br> | Go to Pages and Tasks       |                | _     |           |     | ¥ | <b>H</b> |
| page      | > Prodware Registration     | Administration |       | RSION     |     |   |          |
|           |                             |                |       | 1.0.29533 | 6,0 |   |          |

Then complete all mandatory information or copy it from your company information.

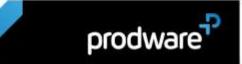

Use "Apply Company Information" to select a company and copy all corresponding information to registration page.

Use "Apply Administrator Information" to select a user and copy their full name and contact email to administrator's information.

| Registration License | Actions Navigate Fewer           | options              |                       |
|----------------------|----------------------------------|----------------------|-----------------------|
| Company Inf          | ormation 🌲 Apply Administrtor In | formation 🚯 Register |                       |
| Company              |                                  |                      | Sh                    |
| Name                 | My Company                       | Contact Person       | Adam Matteson         |
| Address              | 5 The Ring                       | Phone No.            | 0666-666-6666         |
| Post Code            | W2 8HG                           | E-Mail               | myaddress@mycompany.n |
| City                 | London ····                      | VAT Registration No. | 777777777             |
| Country/Region Code  | GB                               |                      |                       |
|                      |                                  |                      |                       |
| Administrator        |                                  |                      | Sh                    |
| Name                 | Administrator                    | E-Mail               | admin@mycompany.mail  |

Then click on Register to register to the Prodware License System. A unique ID linked to your information will be granted and can be seen on this page.

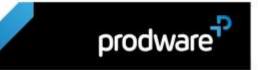

| Registration License | O BRANDE O'UNDERS STUDE | options                           |                       |
|----------------------|-------------------------|-----------------------------------|-----------------------|
| Company              |                         | neterinariaatinii neterina oof oo | She                   |
| Name                 | My Company              | Contact Person                    | Adam Matteson         |
| Address              | 5 The Ring              | Phone No.                         | 0666-666-6666         |
| Post Code            | W2.8HG                  | E-Mail                            | myaddress@mycompany.m |
| City                 | London ····             | VAT Registration No.              | 777777777             |
| Country/Region Code  | GB 🗸                    |                                   |                       |
| Administrator        |                         |                                   | She                   |
| Name                 | Administrator           | E-Mail                            | admin@mycompany.mail  |

#### 1.4.2 Trial license activation

While using this accelerator you may be asked to activate a trial license. Just click Yes to activate it, which will let you test some of the functionalities of the accelerator during a given time.

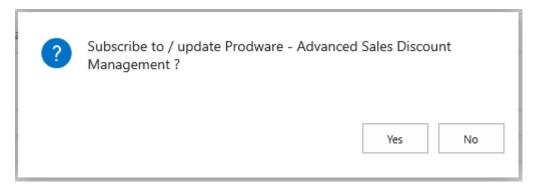

Once the trial has expired, the accelerator will not be usable in the production environment anymore and will need to un-installed.

#### 1.4.3 Update after purchase

If you purchased this accelerator, you can update your license at any time from the Prodware Registration page.

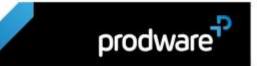

|                      | (e               |                | ✓ SAVED | 2    |
|----------------------|------------------|----------------|---------|------|
| Prodware             | Registration     | ٦              |         |      |
| Registration License | Actions Navigate | Fewer options  |         | X    |
| E upp Diceipes       |                  |                |         | 1    |
| Company              |                  |                | Show it | ore  |
| Company              | My Company       | Contact Person | Show it | iore |

Use the Subscribe / Update action button.

| P Search Instaßed App. Licens  | e 💷 Open in Excel 🛛 🚹 | ctiona Fawer options |               |                    | 7 1                |
|--------------------------------|-----------------------|----------------------|---------------|--------------------|--------------------|
| 2 Refresh B Subscribe / Update | License               |                      |               |                    |                    |
| APP NAME                       | APP, VERSION          | APP. DATA VERSION    | LICENSE LEVEL | ACTIVATION<br>DATE | EXPIRATION<br>DATE |

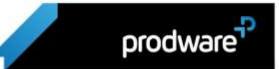

# 2. SETUP & INSTALLATION GUIDE

## 2.1 System requirements

Advanced Sales Discount can be installed on Dynamics 365 Business Central.

A license is required to execute complete functionalities. Contact Prodware to obtain your license.

## 2.2 Installation

Important: Before any installation and/or modification, you must create a backup of your solution so that you can restore it if you encounter any issue with your set-up.

Refer to Microsoft documentation to install your accelerator as with any Dynamics 365 Business Central extension.

From App Source: <u>https://docs.microsoft.com/en-us/dynamics365/business-central/ui-</u> <u>extensions</u>

For On premise environment: <u>https://docs.microsoft.com/en-us/dynamics365/business-</u> central/dev-itpro/developer/devenv-how-publish-and-install-an-extension-v2

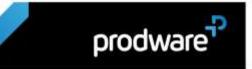